The first log in to the system

### Start with clicking on Login button at https://meetings.cesnet.cz/

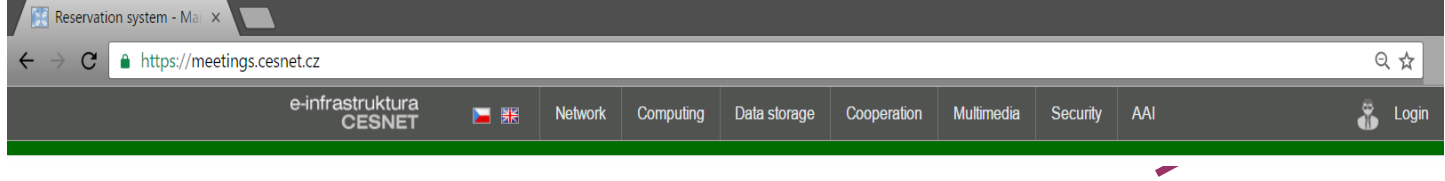

- **1** After clicking on "Login" button, choose your account provider.
- 2 Choose your institution by clicking on its title.
- **3** If you get this screen, check the information and continue to " Request an account in eInfrastructure"

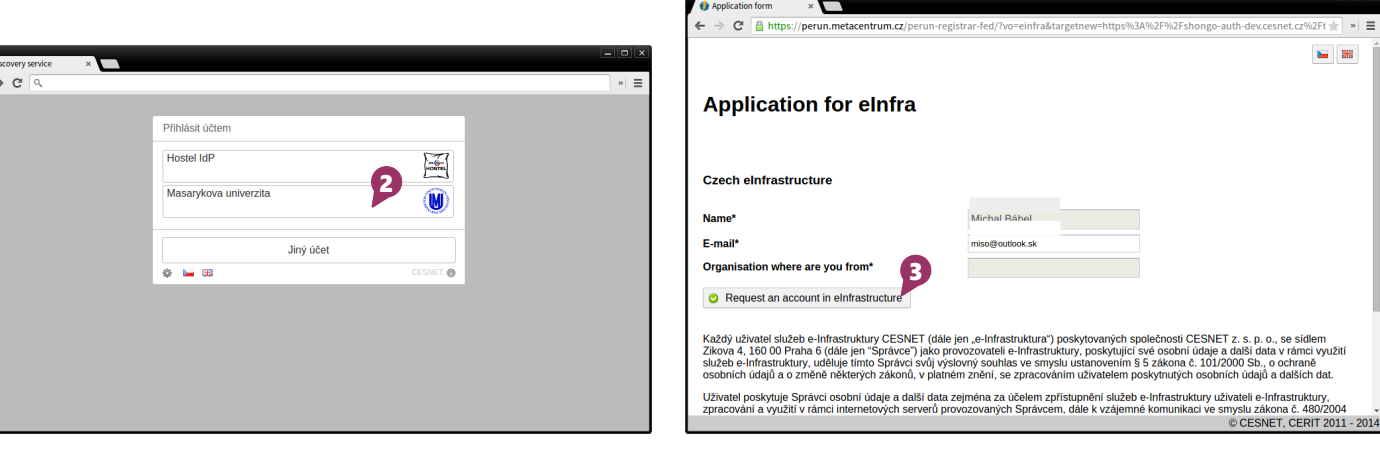

The screen from the step will be shown. Choose your institution. 4) The screen from the step will be shown. **G Congratulations!** You have successfully

created an account in the booking system.

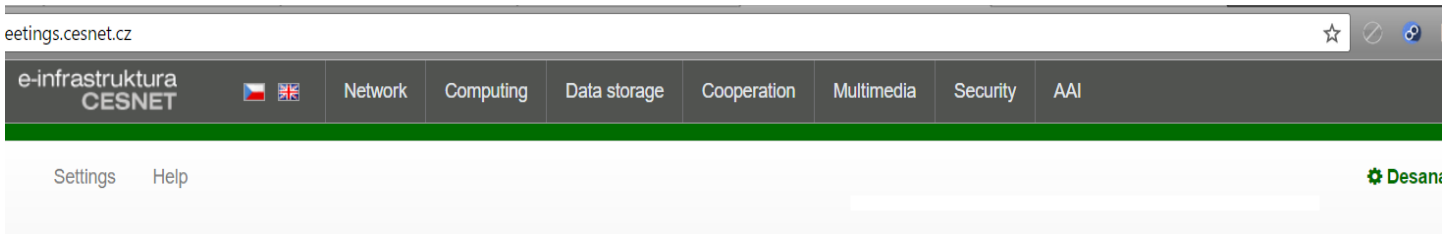

## Main page

Welcome to reservation system for H.323/SIP and Adobe Connect virtual rooms.

You can send your suggestions to vidcon@cesnet.cz.

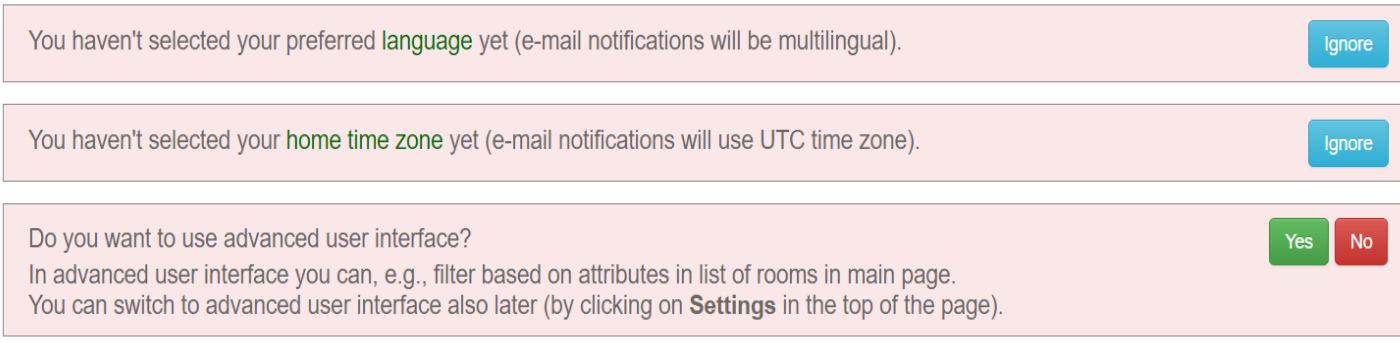

If it is a one-time event

#### Login before you start

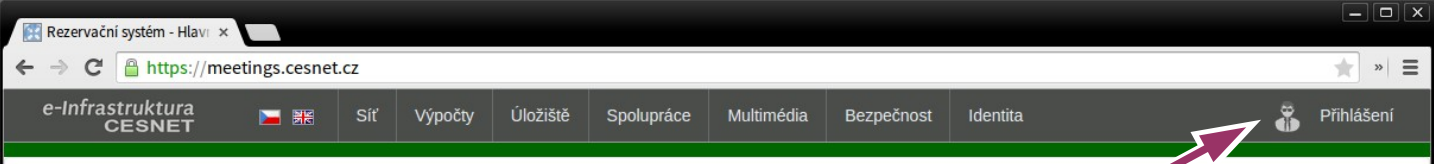

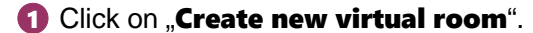

#### choose technology, number of attendees and the length of the video conference.  $C$  at  $\star$  0 astruktura<br>CESNET  $\frac{1}{6}$ **E XX** Network Computing Data storage Cooperation Multimedia Security AAI  $C$  a h  $\overline{a\cdot b}$ Desana Daxnerová + +01:00 Reservation system Settings Help Main page Report prob Reservation system Settings Help **☆ Desana Daxnerová -** +01:00 Main page / Wizi **Renort problem** Main page 1 Modify room and Room parameters 1 1 User roles 1 Participants 1 Confirm Welcome to reservation system for H.323/SIP and Adobe Computer tual rooms Which room do you want to create? You can send your suggestions to vidcon@cesnet.cz  $\sim$  One-time room eed for a single conference call and it's duration is limited within days.<br>We entire booked period of time and the problem of the state of the state of the state of the state of the state of the state of the state of the s What do you want to do? Number of • Create new virtual room attendees External March 1989 Adobe Connect  $\overline{\phantom{a}}$ Your rooms Your participation in rooms 2 participants 30 minutes 1 hour 2 hours 3 hours 30 minutes 1 hour 2 hours 3 hours 3 participants 30 minutes 1 hour 2 hours ours 30 minutes 1 hour 2 hours 3 hours List of rooms which you own or which have been made accessible to you by other users. 3 participants 30 minutes 1 hour 2 hours 30 minutes 1 hour 2 hours 3 hours<br>4 participants 30 minutes 1 hour 2 hours 30 minutes 1 hour 2 hours 3 hours<br>5 participants 30 minutes 1 hour 2 hours 30 minutes 1 hour 2 hours 3 hou Type  $\oslash$ Room name Technology Time slot State *©* Action Ix • Permanent room **Permanent room**<br>
Permanent room can be used for multiple conference calls (e.g., peximented in formulation can be created for longer<br>
period of time (a number of years), but throughout the period it isn<sup>1</sup><br>
period of time  $\blacktriangleright$  $\sim$  None  $\sim$ View more detailed description of each room type

 $\frac{1}{60}$  $\overline{\epsilon}$ 

 $\overline{R}$ 

### **B** If the information is correct click on the **Finish**" button.

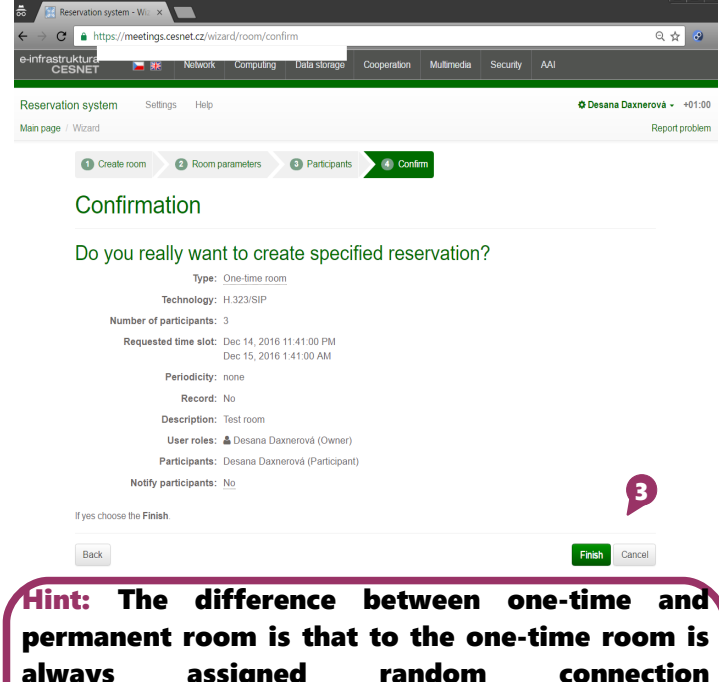

always assigned random connection address/number and after the end of the session the content of the room is erased. The permanent room has permanent address/number and its content is kept.

 $\footnotesize \textsf{Cancel}$ **Congratulations!** Now wait until the status of the room is changed to "open" and you can connect. Attendees can connect according to the information set in **Connection options".** 

2 In the "Quick creation of one-time room" table

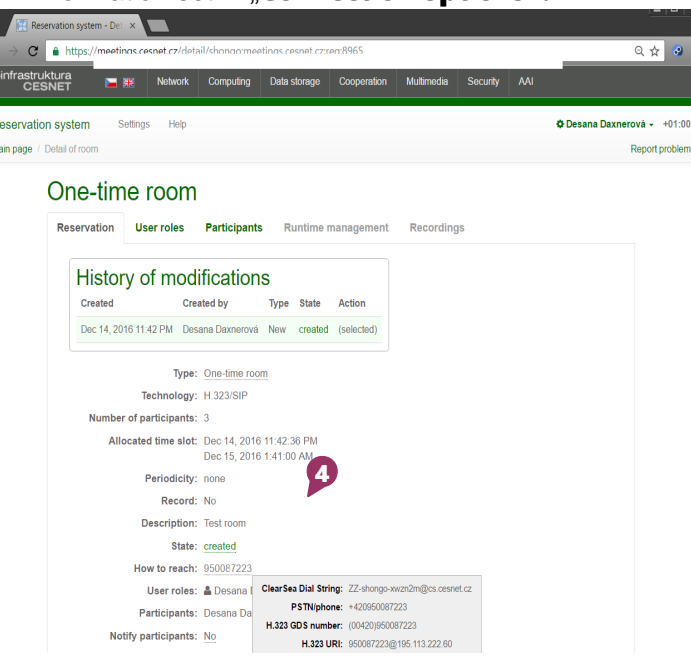

If you meet regularly

#### Login before you start

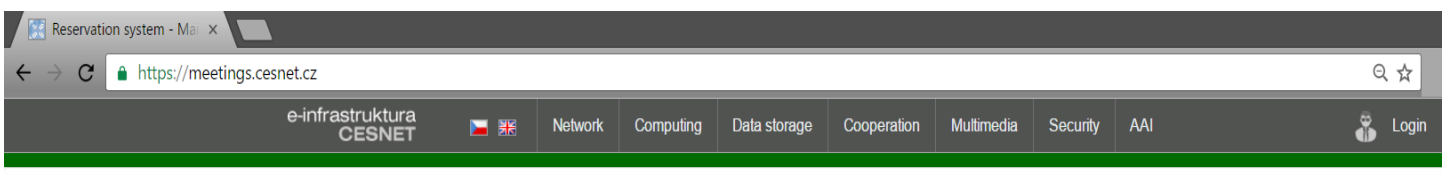

### Part 1. – Creating a permanent room

Action  $\frac{1}{2}$ 

1 Click on "Create new virtual room" Reservation system - Mail X C A https://meetings.cer rastruktura<br>CESNET E 第6 Network Computing Data storage Cooperation Multimedia Security AAI Reservation system Settings Help Desana Daxnerová - +01 Report prob Main page Main page Welcome to reservation system for H.323/SIP and Adobe Connect virtual rooms You can send your suggestions to vidcon@cesnet.cz. What do you want to do? • Create new virtual room Your rooms Your participation in rooms

Time slot

 $-$ -None  $-$ 

State ©

2 In the "Quick creation of one-time room" table click on "Permanent room"

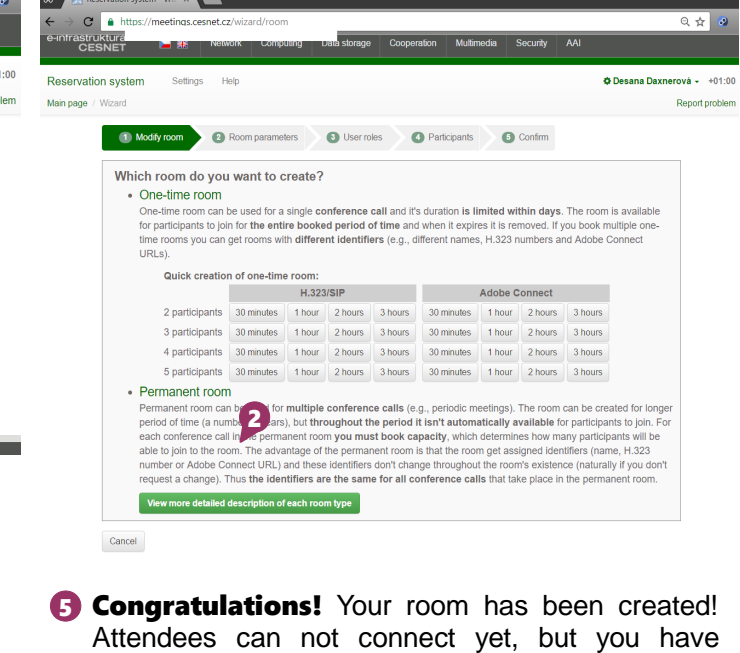

gained credentials which can be found in "Connection options", and are valid until the

end of room validity.

- **3** Fill in othe ne-time information, **technology**, title and description of the room, room validity, and PIN, which will be required when connecting to the room.
- 4 Click on the **Finish**" button.

List of rooms which you own or which have been made accessible to you by other users.

Technology

Room name

Type  $\circledcirc$ 

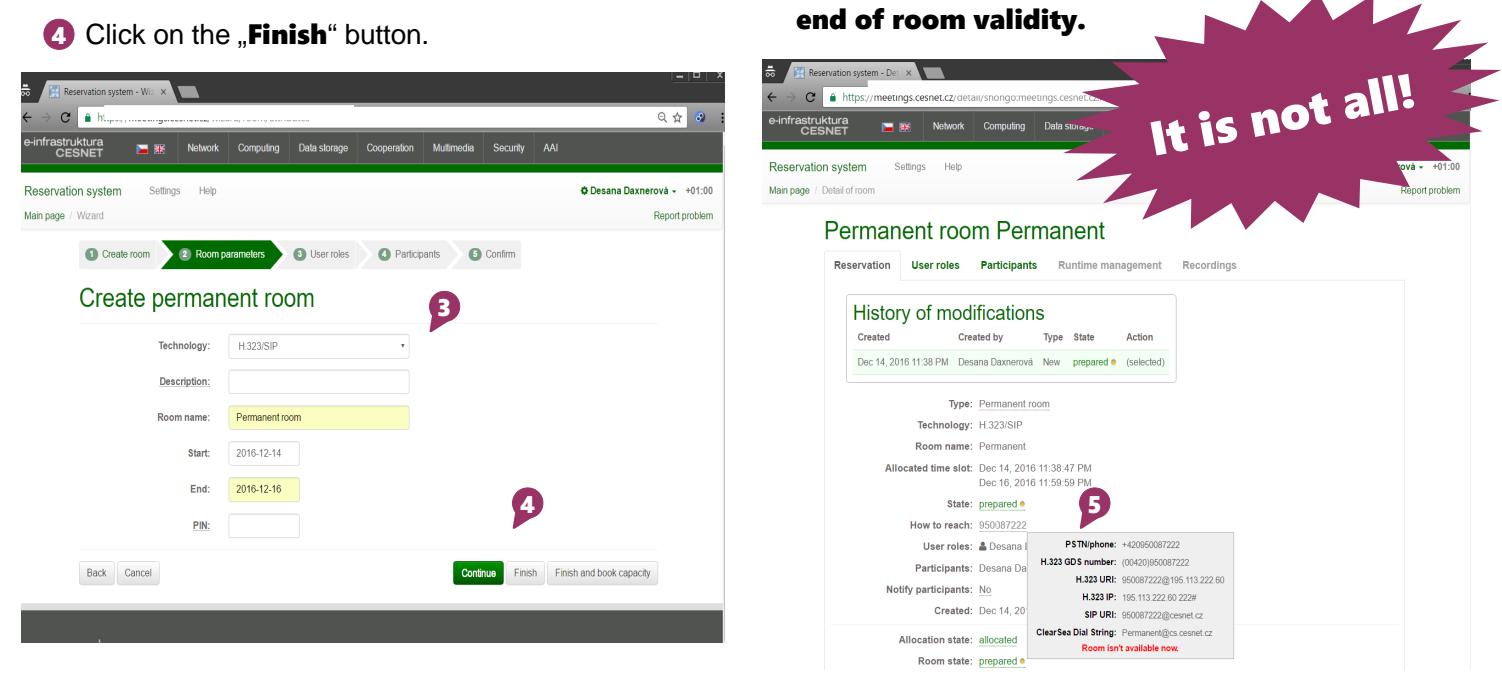

If you meet regularly

### Part 2. – Reserving the capacity of the room

### Why do I have to reserve the capacity? What is it?

Good question! Although the permanent room can exist for some years, it can not be available all the time – it is necessary to reserve the capacity of the room at the time of scheduled meeting. Let us imagine the permanent room as a room with a table without chairs. Chairs are in this case a valuable commodity and so they are available in the room only when it is necessary. By reserving the capacity you are saying that you will need the chairs in the room at selected time. The reason for the need to reserve the capacity of the room is that the software license allows only the restricted number of users communicating at the same time.

Detailed description of the capacity of the room can be found in the "**Help**" section of the system.

- The room you have created can be found in the first part of .. Your rooms" section on the main page. Click on "Reserve capacity"
- 2 Fill out required information like the signature of the reservation, a number of attendees, time of the event start, the length of the **reservation**, and **PIN** for access to the room. Choose if you require recording.
- **3** Recurrence can be set if needed.
- 4 Click "Finish" to continue.

(1) Book capacity for permanent room and Participants (2) Confirm

Encompany come

Description:

Book capacity for existing permanent room

ermanent (H.323/SIP)<br>fity: Dec 14, 2016 - Dec 16, 2016

vation system - Wiz  $\overline{\times}$ C A https://meetings.cesnet.cz e-infrastruktura<br>e-infrastruktura<br>CESNET

2

servation system Settings

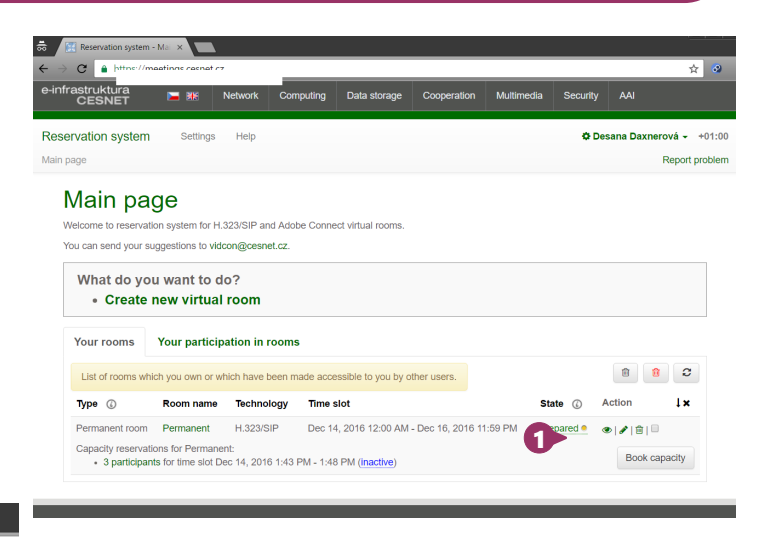

**5 Congratulations!** The room will be available to attendees in reserved time. Attendees can connect by address/number of the permanent room, which will be same for all capacities.

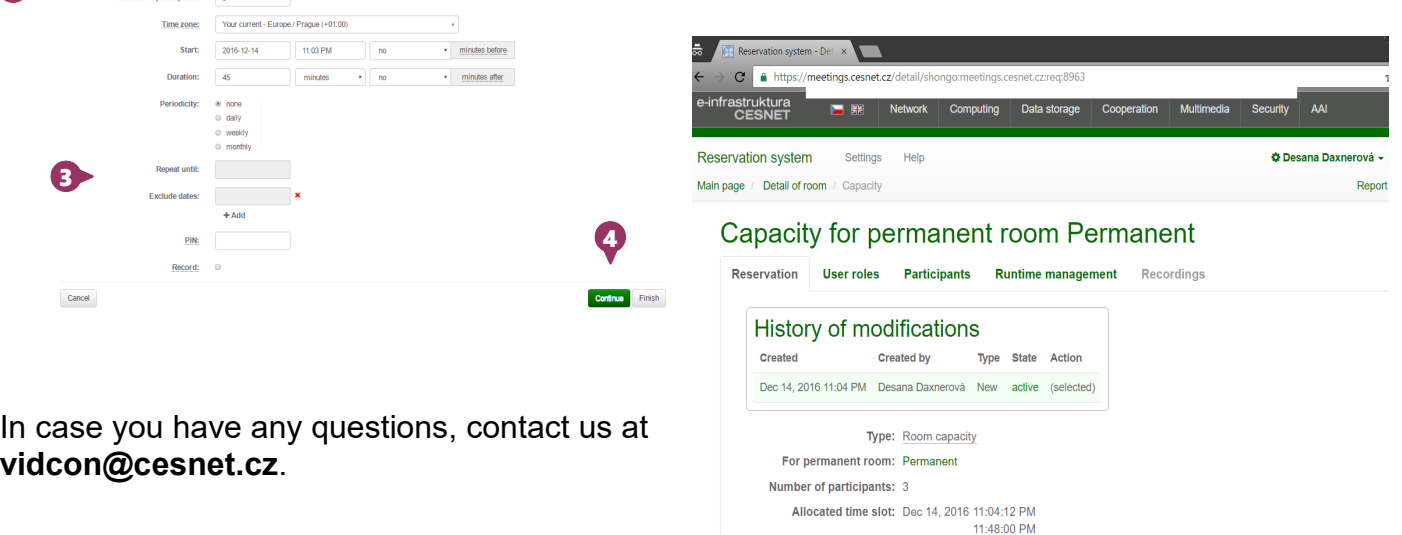

Periodicity: none